## How to Download the Zoom App on your Iphone or Tablet

## Directions if using an Iphone or tablet:

1. Open the "App Store" application on your phone or tablet.

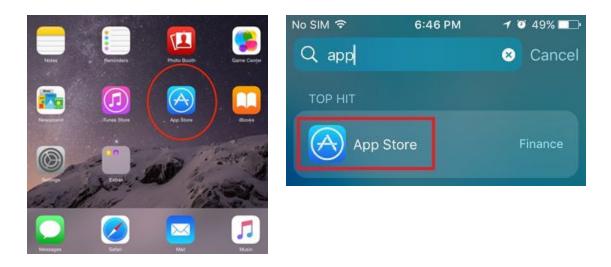

2. On the top search bar, type in Zoom and click GET or OPEN on "Zoom Cloud Meetings."

| III AT&T ❤ 2:17 PM                             |   | 7 =    | Q zoom cloud meetings S Cancel  |
|------------------------------------------------|---|--------|---------------------------------|
| Q Zoom                                         | 0 | Cancel | ZOOM Cloud Meetings<br>Business |
| ZOOM Cloud Meetings<br>Business<br>***** 3.16K | 1 | OPEN   | ***** 30                        |

3. The Zoom App will now appear on your home screen with all your other apps. You can open it by clicking on it.